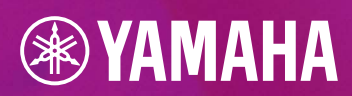

## 

## **MIDI FILE BEARBEITUNG**

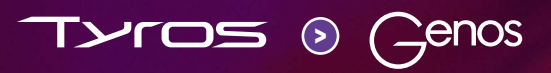

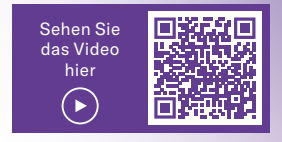

## **GENOS – MIDI FILE BEARBEITUNG**

Das Aufnehmen und Bearbeiten von MIDI Files wird in Genos gegenüber Tyros deutlich vereinfacht. Alle notwendigen Menüs und Einstellungen werden direkt auf einen Blick in einer einzigen Display-Seite dargestellt. Lästiges Wandern durch verschiedene Menü-Seiten beim Editieren entfällt. Die Abspielkontrolle ist direkt im Editor integriert. Am Schluss speichern Sie das geänderte MIDI File mit einem Tipp auf "Save" direkt ab.

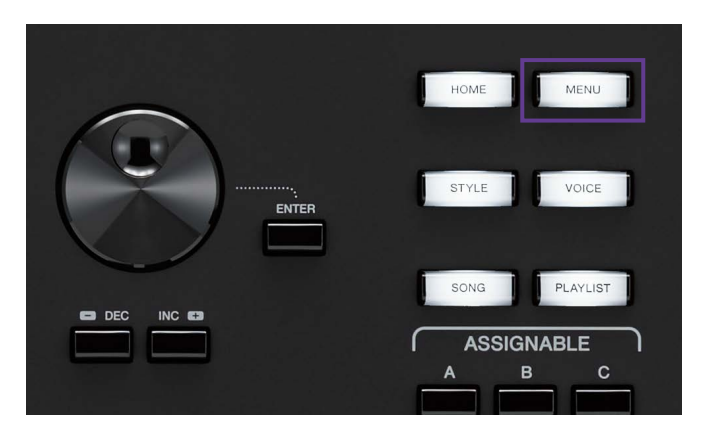

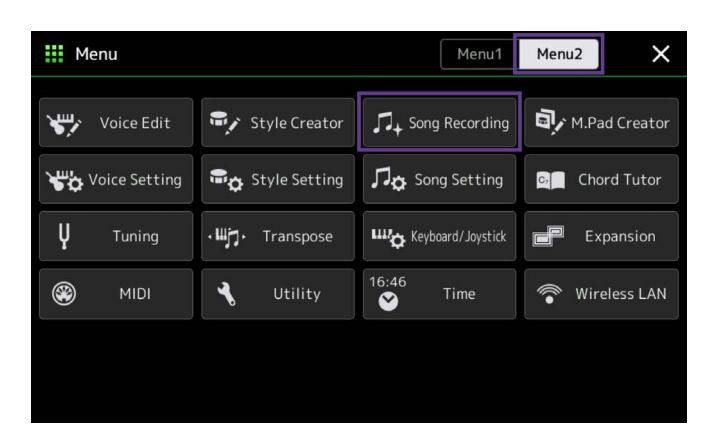

» Tippen Sie auf die GATEWAY Taste "MENU".

» Wählen Sie im Menu2 den Eintrag "Song Recording" an.

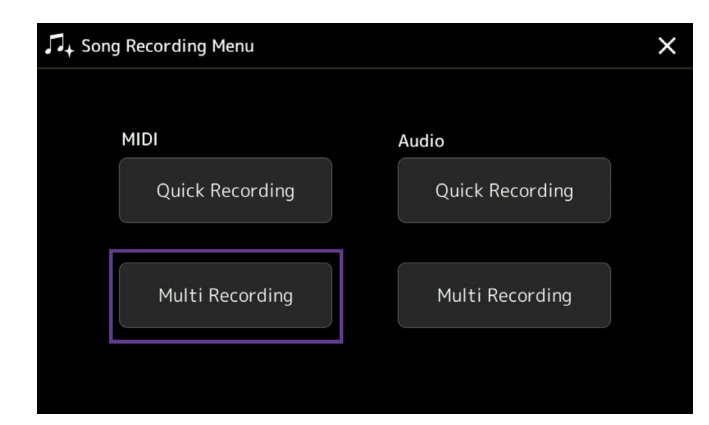

» Tippen Sie auf "MIDI Multi Recording".

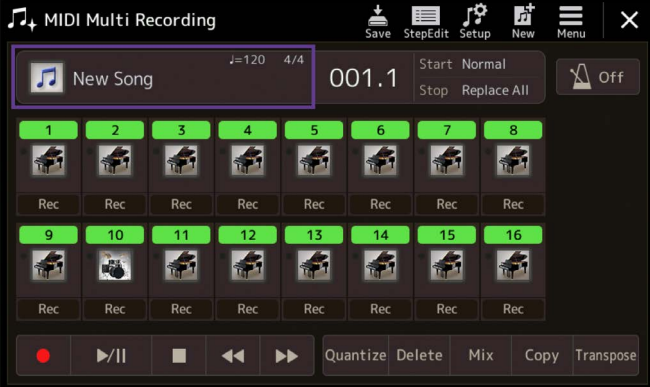

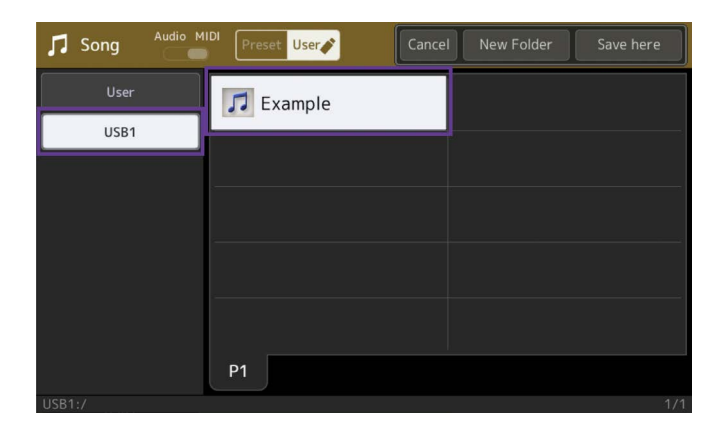

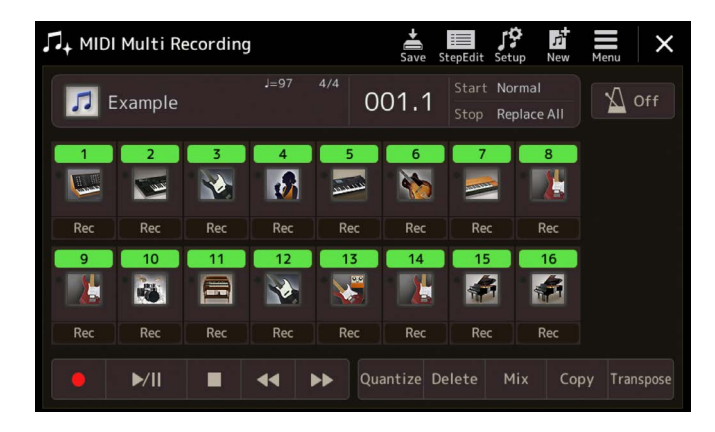

A MIDI Multi Recording  $\frac{1}{2}$  $\int_{\text{Setm}}^{\Omega}$  $\times$  $\equiv$ ÷,  $J=97$  $\sqrt{2}$  off  $\boxed{7}$  Example 001.1 Stop Replace Al 3.  $\overline{4}$  $-5$  $-6$  $\overline{7}$  $\overline{\mathbf{B}}$ L  $\blacktriangleright$  $\partial$ X H Rec Rec Rec Rec Rec Rec  $Rec$ Rec  $\overline{10}$  $\overline{12}$  $\overline{13}$  $\overline{14}$  $-16$ **A EX** 量  $\blacktriangleright$ F 静 ئی ا H Red Rec Rec  $R<sub>e</sub>$ Re Re Rec  $\blacktriangleright$  /II ш Quantize Delete Mix Copy Transpose  $\blacktriangleleft$  $\blacktriangleright\blacktriangleright$ 

» Tippen Sie in das Auswahlfeld "New Song".

» Wählen Sie ein beliebiges MIDI File aus Ihrem Bestand an.

Unser Beispiel nennen wir "Example" und es wird vom USB-Stick geladen.

Die 16 Spuren des MIDI Files sind nun sichtbar.

Die Spuren lassen sich beliebig zu- und abschalten.

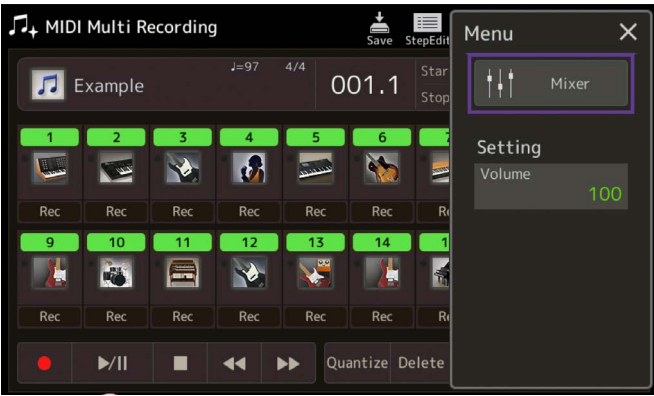

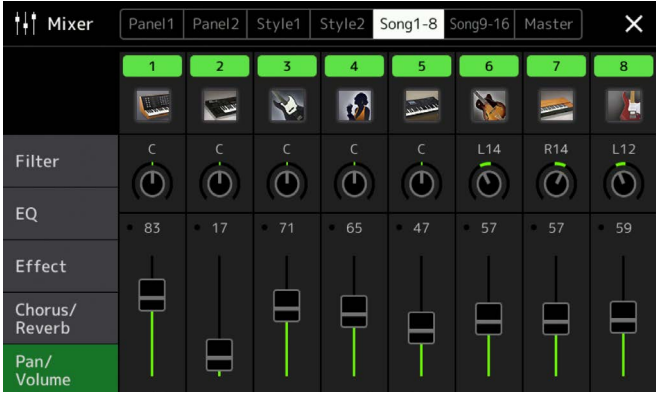

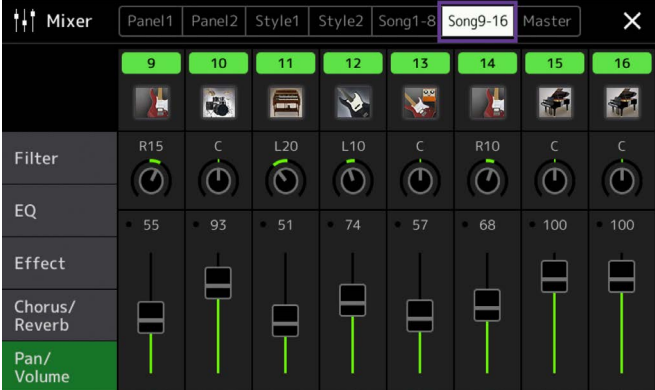

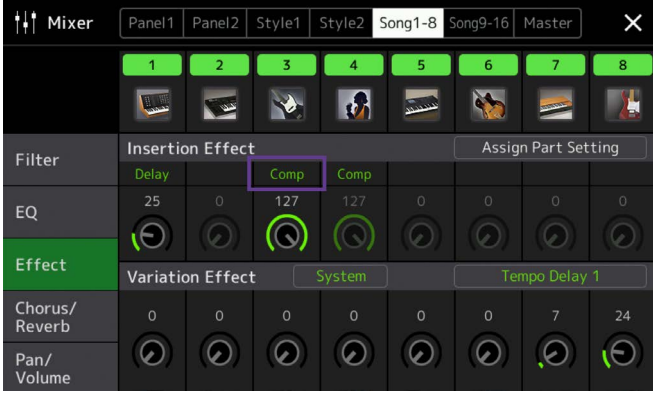

Den Laustärkemixer erreichen Sie oben rechts über den Eintrag "Menu".

» Tippen Sie danach auf Mixer.

Die Mixer-Seite öffnet sich. Sie zeigt die Songspuren 1 - 8.

» Wahlweise sehen Sie die Songspuren 9 - 16 des MIDI Files.

» Wählen Sie links in der Liste den Eintrag "Effect".

Die Ansicht der Insertion Effekte wird Ihnen angezeigt. Ein Tipp in eines der acht Felder öffnet die Auswahl des Insertion Effects.

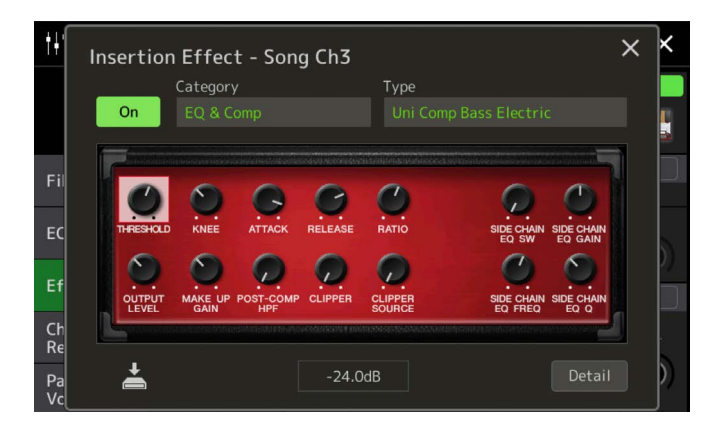

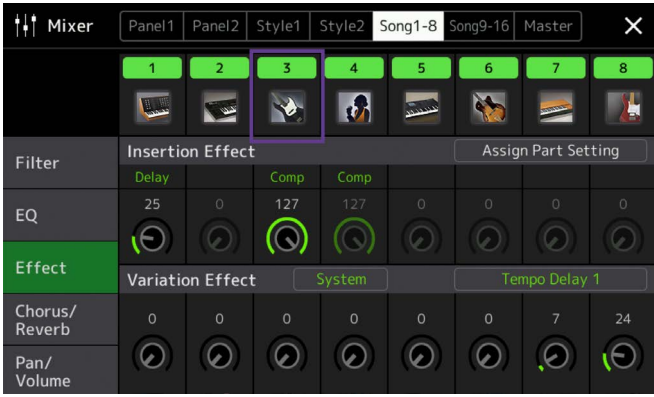

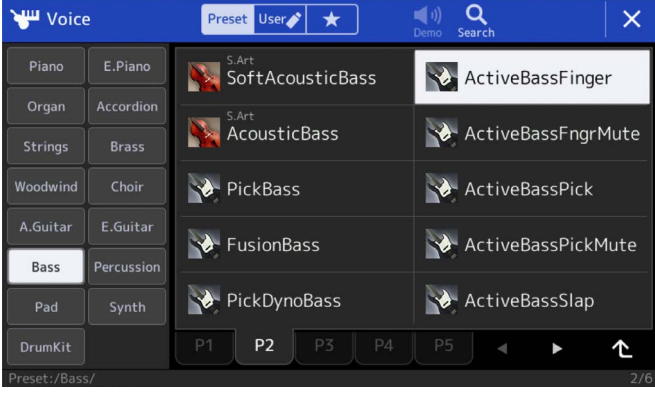

**WILL** Voice Preset User  $Q$  $\overline{\mathsf{x}}$ S.Art<br>ActiveBassFinger  $\leftrightarrow$  FretlessBass Organ Accordion ActiveBassFngrMute VintageRound ActiveBassPick VintageMute Woodwind A.Guitar ActiveBassPickMute VintagePick Bass Percussion VintageFlat ActiveBassSlap Pad **P1**  $\blacktriangleright$  $\hat{\tau}$ 

Sie sehen die Detail Ansicht Insertion für Songspur 3.

Das "X" in der oberen rechten Ecke schließt die Ansicht wieder.

## **Tauschen einer Voice**

» Tippen Sie in der Mixer-Ansicht auf das Bild von Songspur 3.

Die Voice Auswahl öffnet sich.

Hier wählen Sie entweder aus dergleichen Voice Kategorie oder aus einer anderen Kategorie den gewünschten Klang aus.

» Mit "X" schließen Sie die Auswahl wieder und kehren zur Mixer-Ansicht zurück.

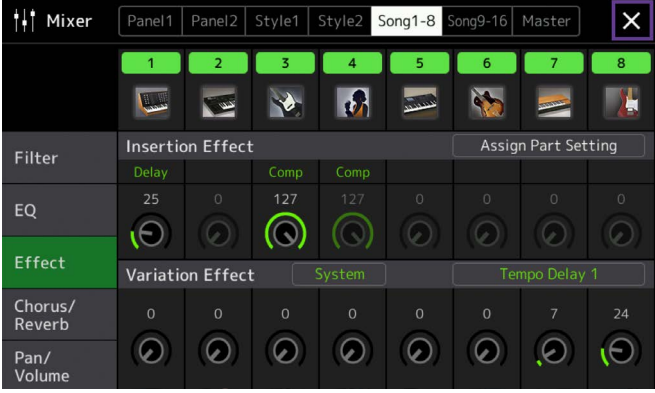

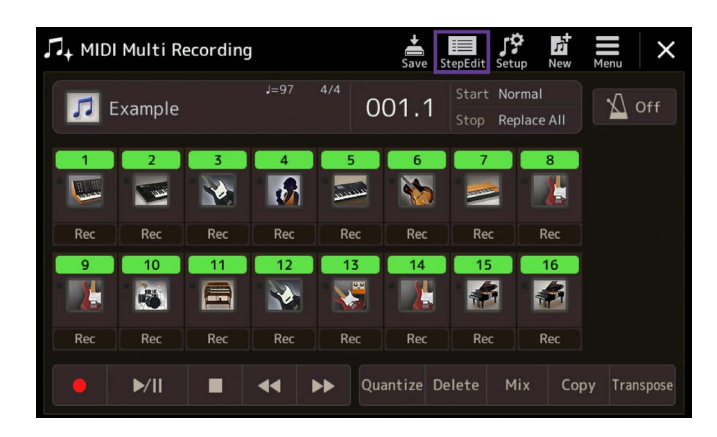

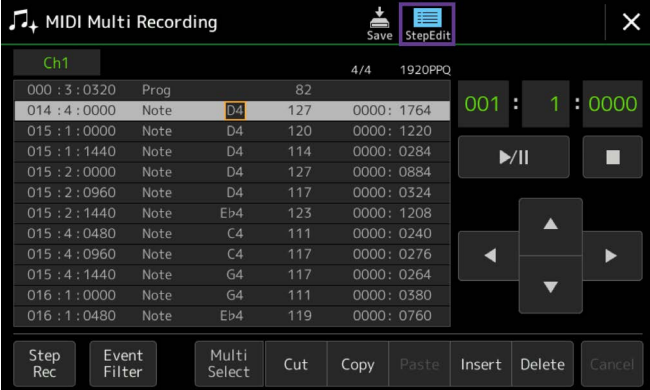

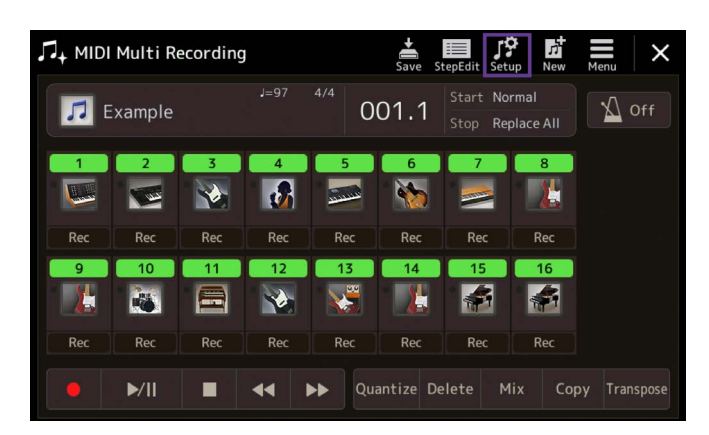

» Schließen Sie die Mixer-Seite mit einem Tipp auf das "X".

» Über "Step Edit" öffnen Sie die individuelle Event Bearbeitung pro Songspur.

» Ein erneuter Tipp auf "Step Edit" schließt die Seite wieder.

- » Speichern Sie die Veränderungen dauerhaft in das MIDI File ab.
- » Tippen Sie dazu den Eintrag "Setup".

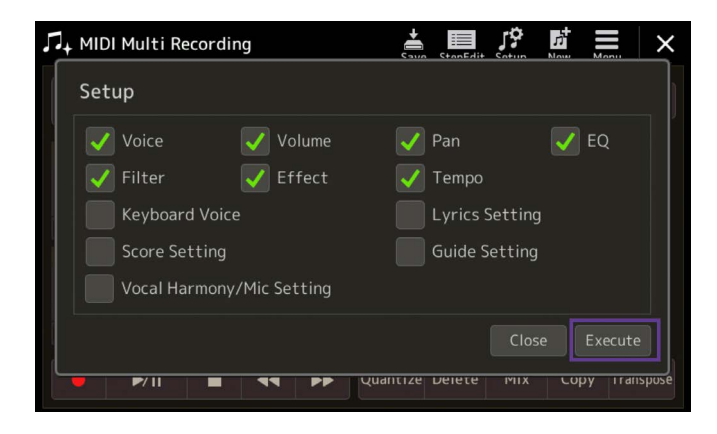

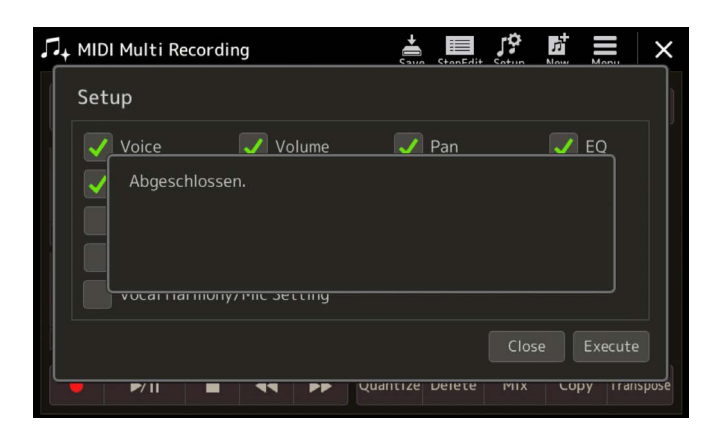

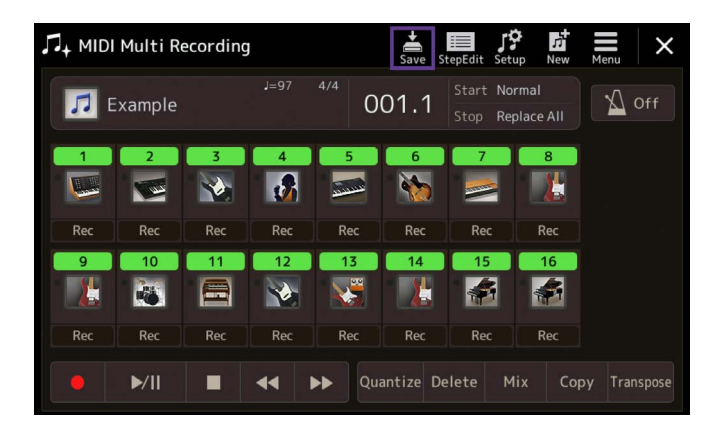

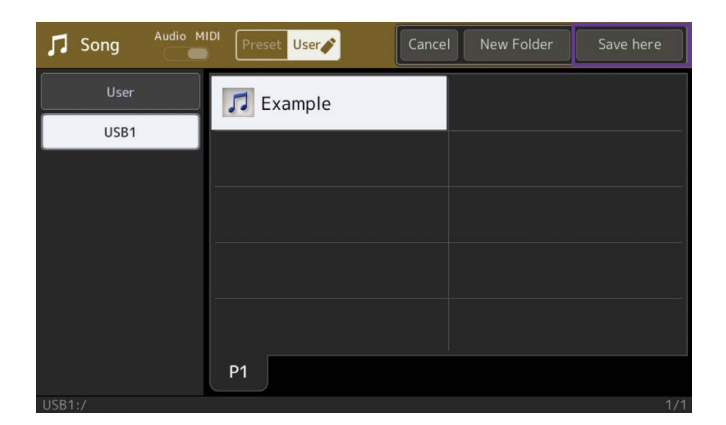

» Aktivieren Sie die gewünschten Setup Einstellungen.

» Bestätigen Sie die Eingabe mit "Execute".

» Zum Abspeichern des MIDI Files tippen Sie auf "Save".

» Bestimmen Sie den Speicherort und bestätigen Sie mit dem Eintrag "Save here".

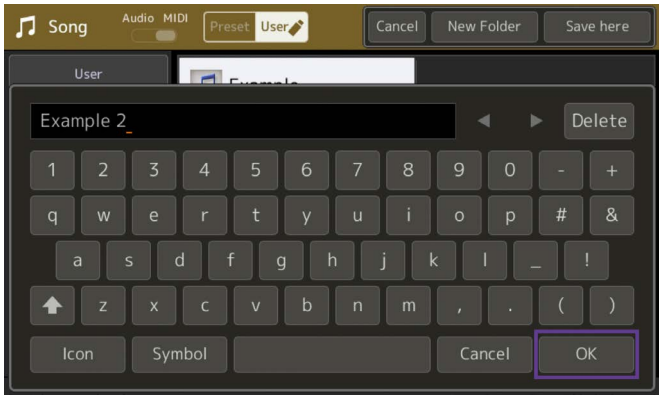

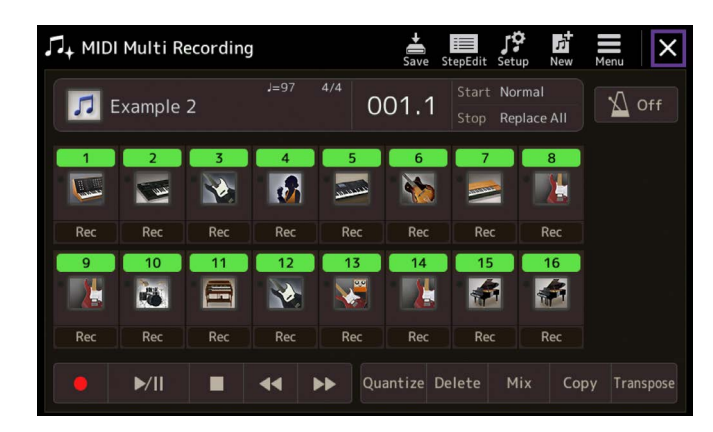

» Vergeben Sie einen Namen

Das MIDI File ist mit den Änderungen gespeichert.

» Verlassen Sie den Song Recording Bereich mit einem Tipp auf "X".

» Kehren Sie mit der GATEWAY Taste "HOME" zum Hauptbildschirm zurück.

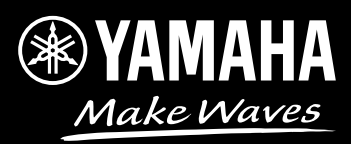